# **MAXVIEW** ROAM Roam App jetzt herunterladen!

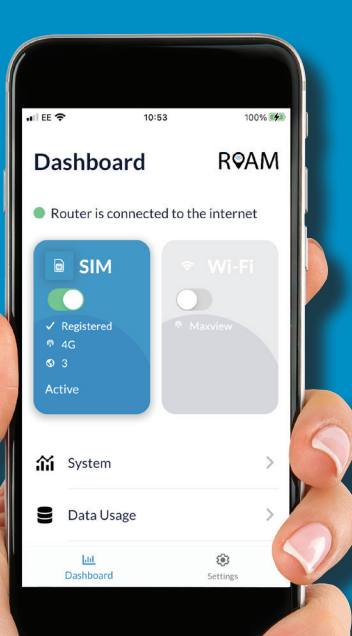

#### Verfügbar für iOS & Android

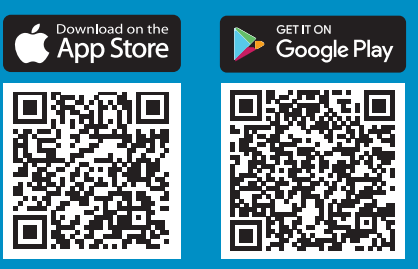

### Online gehen – Schritt-für-Schritt Anleitung

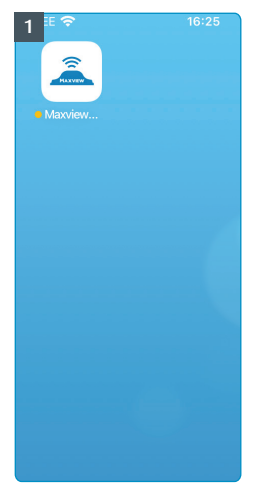

Laden Sie die Roam App auf Ihr Smartphone. (Siehe Seite 2).

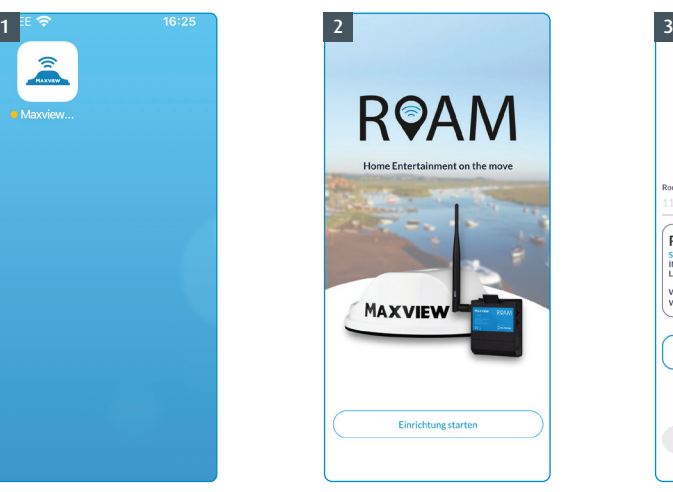

Starten Sie die Roam App und drücken Sie auf "Einrichtung starten".

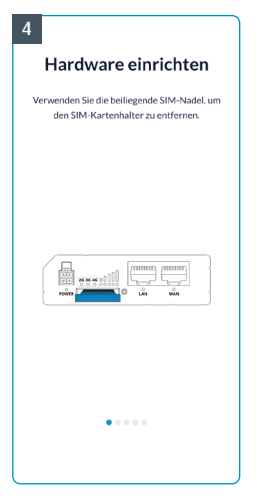

Folgen Sie der Schritt-für-Schritt Anleitung.

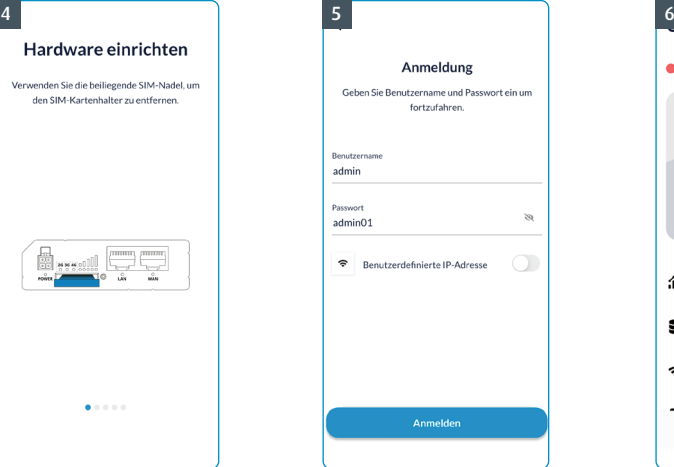

Wenn Sie sich das erste Mal anmelden, verwenden Sie folgende Zugangsdaten: Benutzername: admin Passwort: admin01

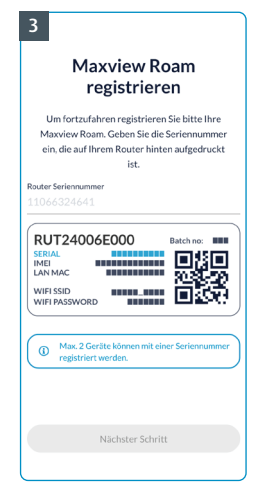

Registrieren Sie Ihre Roam über die App, dafür benötigen Sie eine stabile Internetverbindung. Geben Sie nun die Seriennummer ein, diese finden Sie auf der Rückseite des Routers. Achtung: Der Router kann nur zweimal pro Seriennummer registriert werden.\*

| $\overline{6}$                              | bersicht                  | <b>ROAM</b>         |
|---------------------------------------------|---------------------------|---------------------|
| WLAN ist nicht verbunden mit dem<br>Router. |                           |                     |
|                                             | a sim                     | <sup>₹</sup> WLAN   |
| △ Unregistriert<br>$\sigma$<br>$\bullet$    |                           |                     |
| Inaktiv<br>Inaktiv                          |                           |                     |
|                                             | m System                  |                     |
|                                             | Datenverbrauch            |                     |
|                                             | <b>WLAN Konfiguration</b> |                     |
|                                             | [ad]<br>Dashboard         | 63<br>Einstellungen |

Jetzt ist die Roam App einsatzbereit.

## Die Roam App kennenlernen

Übersicht der Roam App

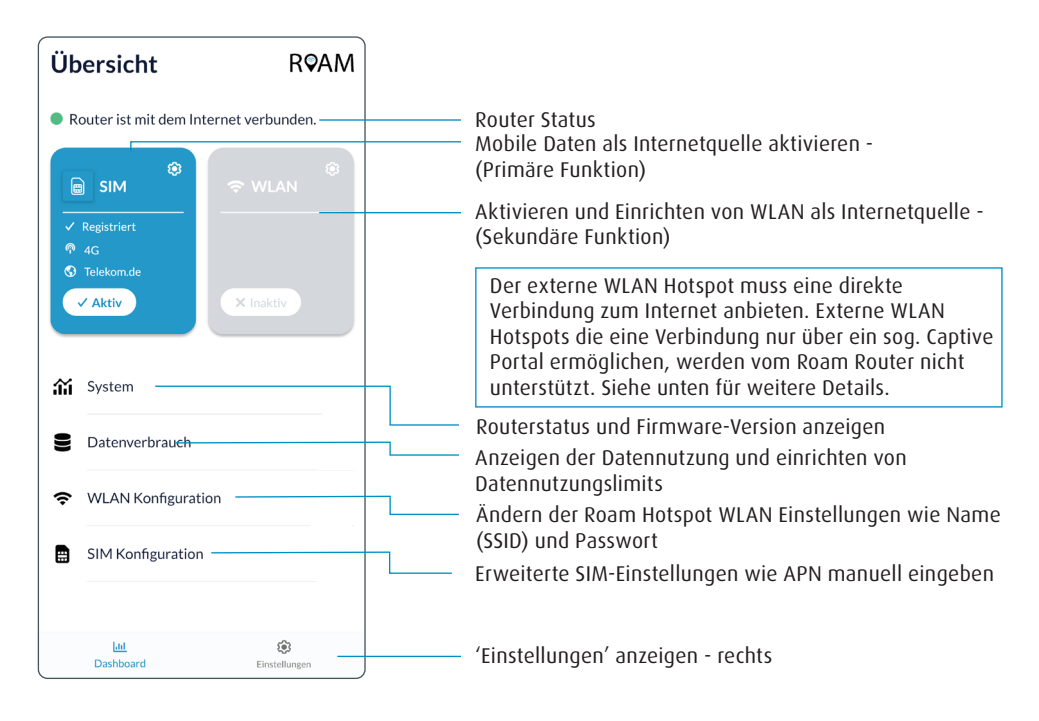

#### Was ist ein Captive Portal?

Ein Captive Portal, dt. etwa unausweichliches Portal, ist eine Einrichtung, die üblicherweise in öffentlichen, drahtlosen Netzwerken eingesetzt wird, um den Zugriff von Endgeräten wie Laptops oder Smartphone auf das dahinter liegende Netzwerk oder das Internet an die Zustimmung des Nutzer an bestimmte Nutzungsregeln zu knüpfen. Zudem kann der Anbieter des Netzwerks den Zugang mit einem bestimmten Benutzerkonto verbinden, um so Verbindungskosten abzurechnen.

Externe WLAN-Quellen die mit Captive Portals geschützt sind, werden von der Maxview Roam nicht unterstützt und können nicht als Internetquelle verwendet werden.

#### Die Roam App kennenlernen - Fortsetzung

Übersicht Einstellungen

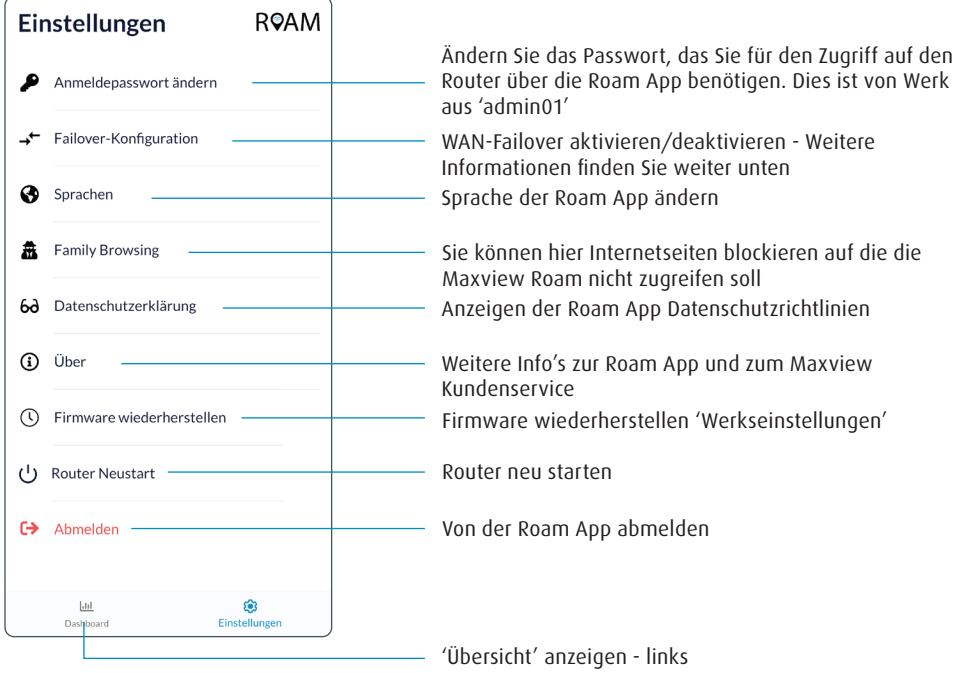

#### Was ist WAN Failover

Die Failover-Funktion ermöglicht die gleichzeitige Aktivierung von SIM- und WLAN-Verbindungen. Die Roam verwendet vorrangig die WLAN-Verbindung und schaltet nur dann auf die SIM-Verbindung um, wenn dies zur Aufrechterhaltung der Internetverbindung erforderlich ist.

#### DE Kontakt:

Tel: 08145 / 996 998 - 0<br>Email: info@maxview.de Email: info@maxview.de<br>Web: www.maxview.de www.maxview.de

Technische Änderungen vorbehalten